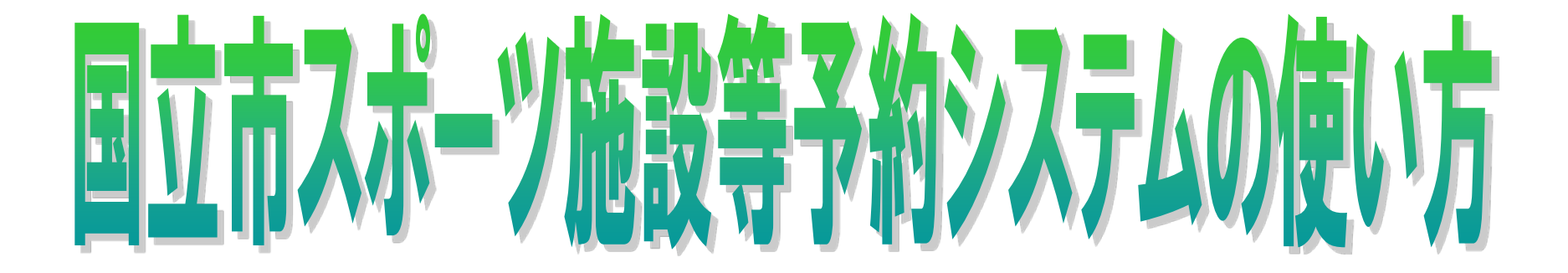

# サッカー場利用

### (公財)くにたち文化・スポーツ振興財団

1

# 予約システムのHPについて

• 予約システムの利用は下記URL又は総合 体育館ホームページよりご利用下さい。

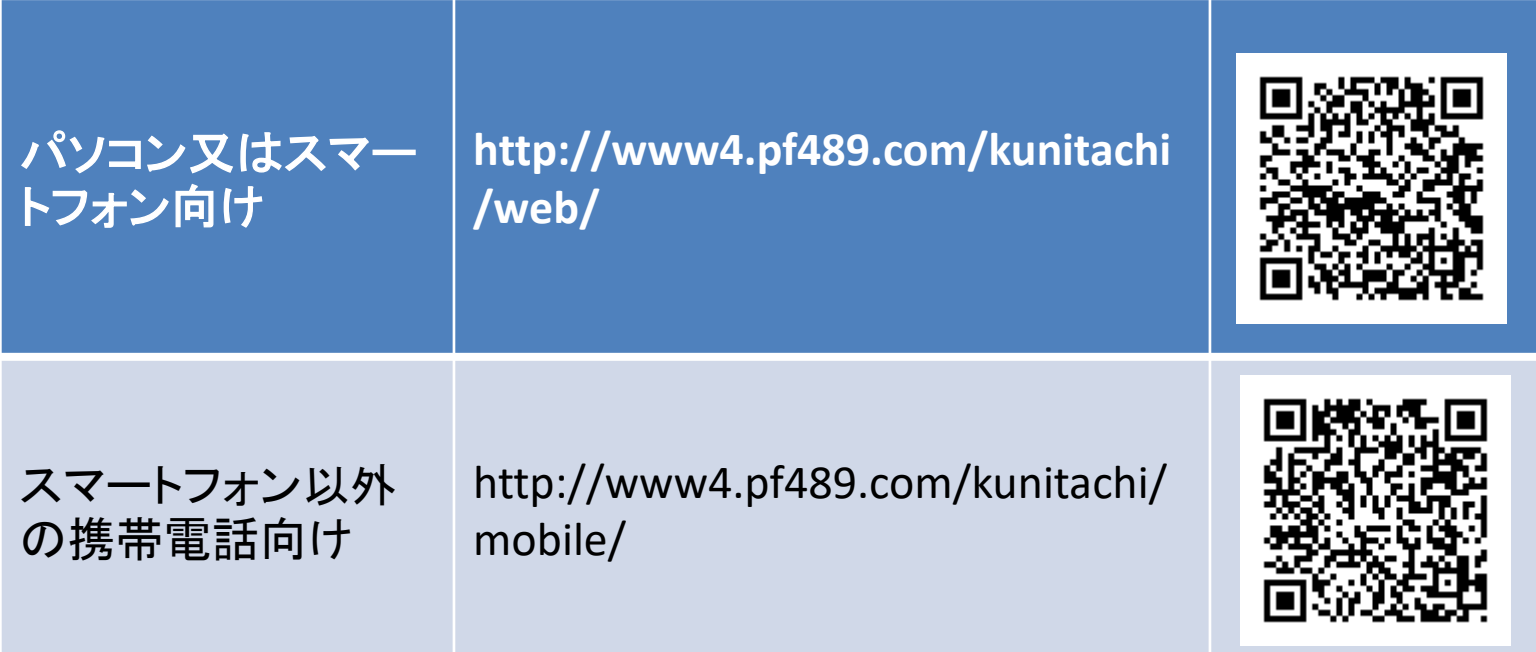

### 1. 利用者登録とパスワードの設定

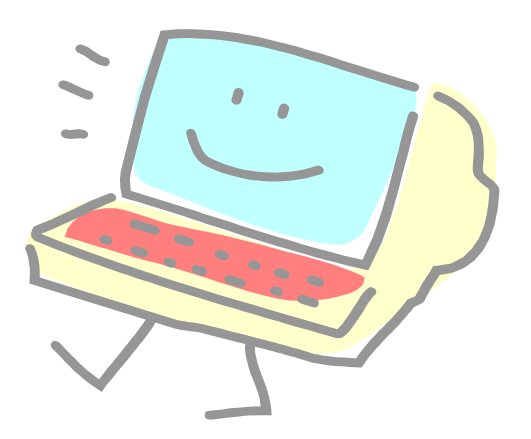

### 国立市スポーツ施設等予約システム 利用者登録及びパスワード設定の流れ

- 個人及び新規の団体の方は登 録申請書を提出し、登録する必 要があります。
- 登録には、内容確認及びシステ ムに入力する必要があるため**3** 日程度かかります。

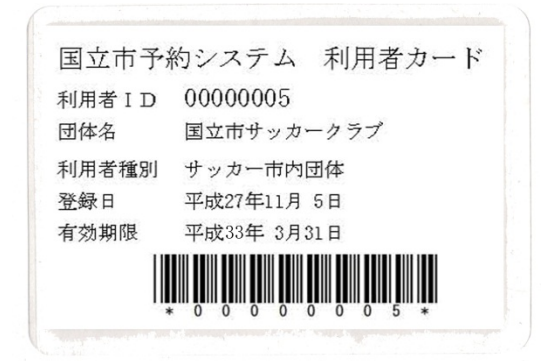

国立市予約システム利用登録通知書 (団体) 団体名 国立市サッカークラブ 代表者名 国立 太郎 様 公益財団法人 くにたち文化・スポーツ振興財団 下記のとおり施設利用登録が完了しましたので通知いたします。 利用者 ID 00000005 利用者種別 サッカー市内団体 代表者電話 代表者住所 東京都国立市富士見台 がパスワード 代表者電話  $012 - 345 - 678$ 登録の電話 連絡者名 国立 太郎 番号になりま 連絡者住所 東京都国立市富士見台 す。 連絡者電話  $012 - 345 - 678$ パスワードの設定について 予約システムを利用するためには、パスワードの設定が必要です。 【パソコン、スマートフォンの場合】 1. http://www1.pf489.com/kunitachi/web/ にアクセスします。 2. 画面左上の「ログインする」を選択して、続いて表示されるログイン画 面で左上の「パスワードの設定」を選択します。 3. 画面の指示に従い、パスワードを設定します。 【携帯電話の場合】 1. http://www4.pf489.com/kunitachi/mobile/にアクセスします。 2. 「公共施設予約へ」を選択して、メニューの下部にある「利用者登録事 前入力」を選択します。さらに「パスワード設定」を選択します。 3. 画面の指示に従い、バスワードを設定します。

### 利用者カードを受領したら、予約システムを利 用するため最初にパスワードの設定が必要で す

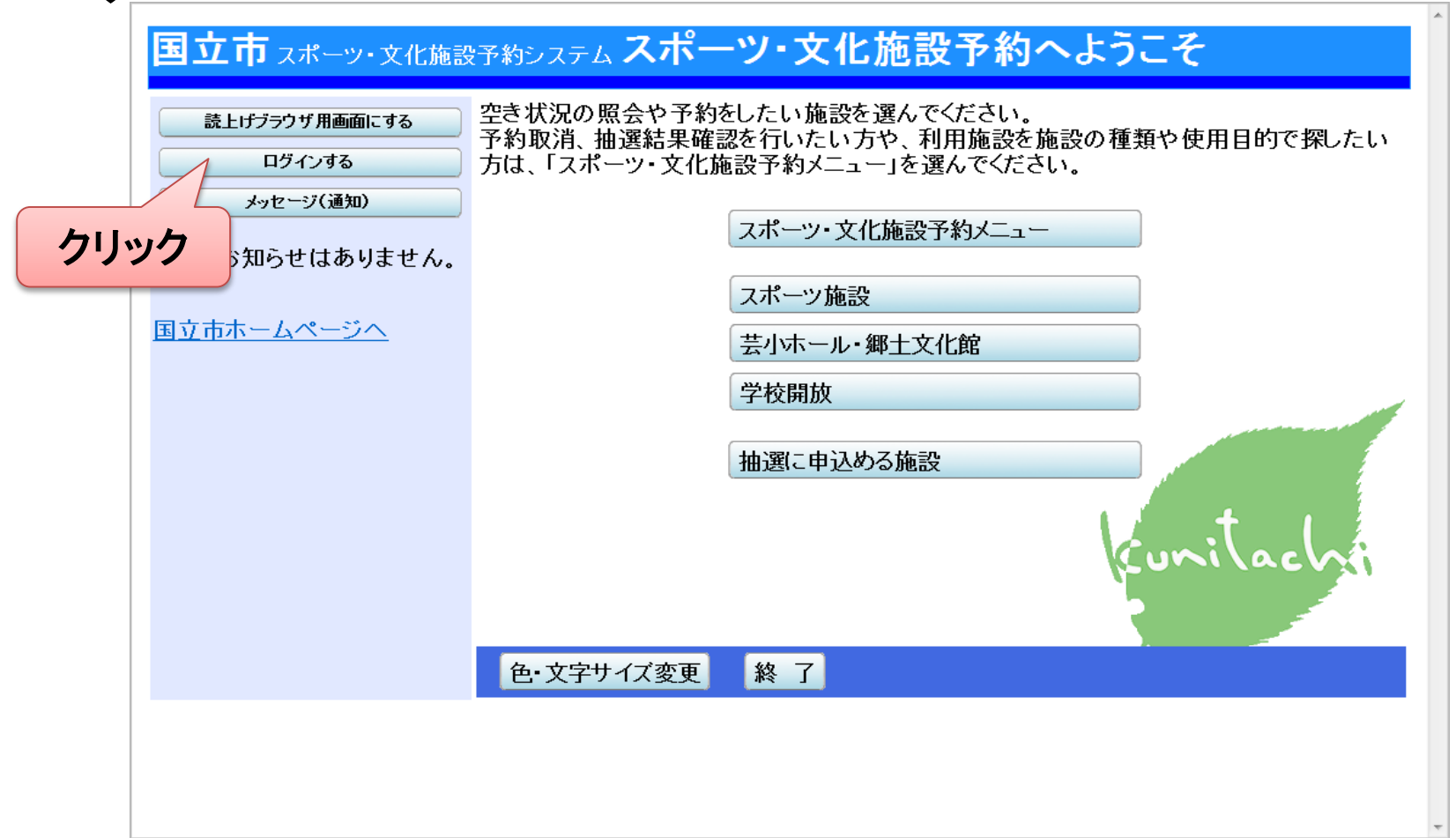

### ログイン画面よりパスワードの設定を クリックする

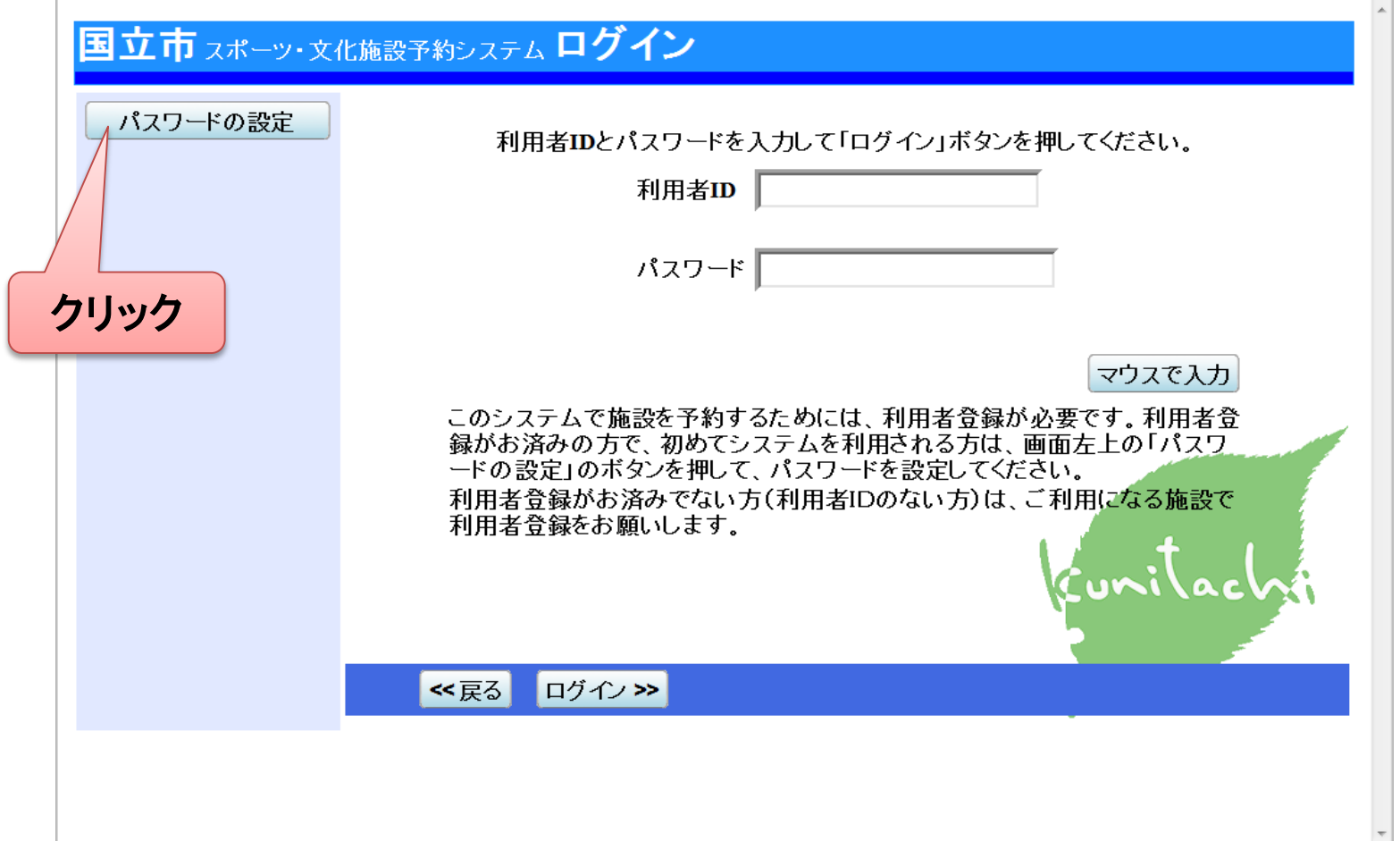

### パスワード設定1 登録番号及び電話番号を入力

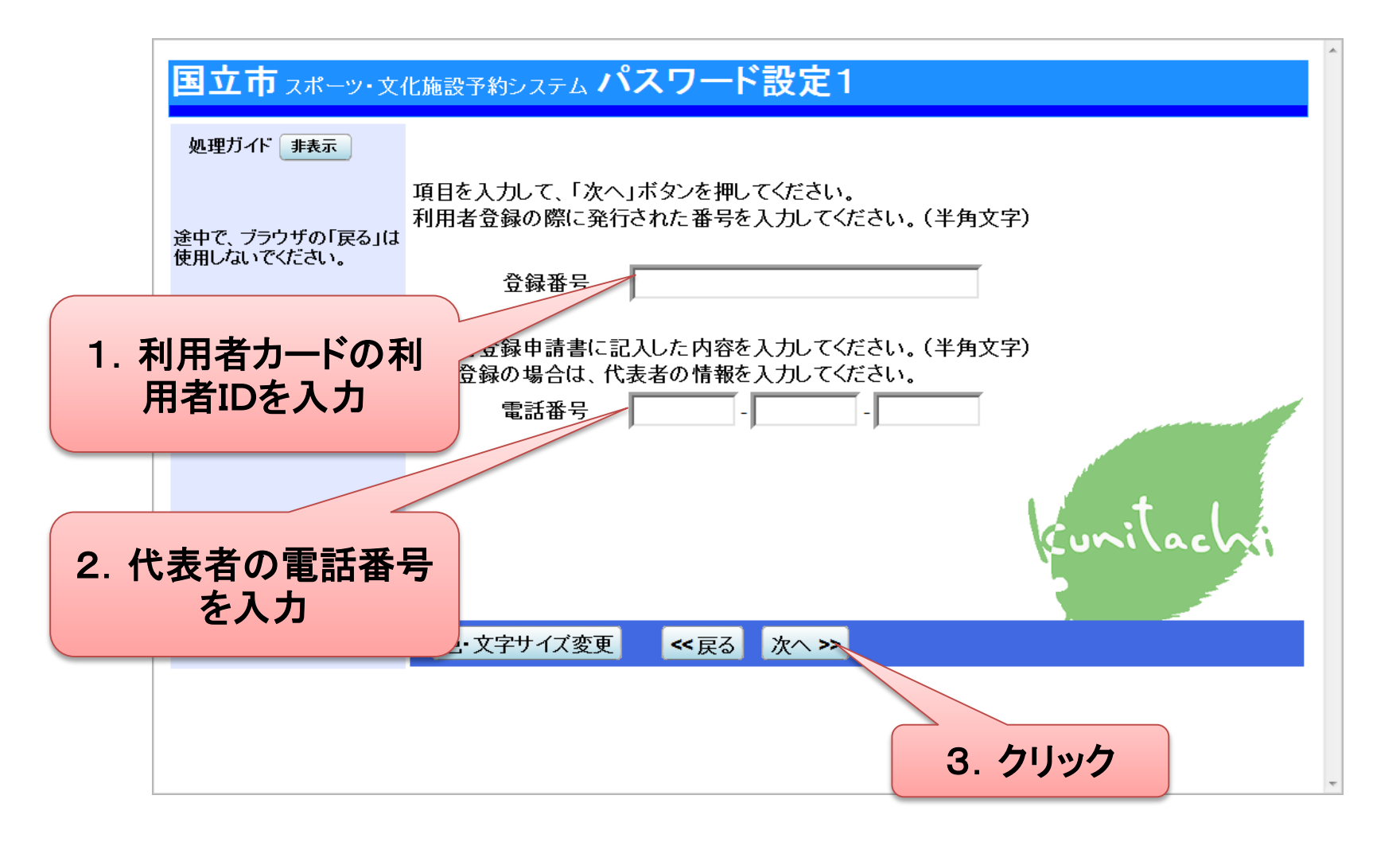

パスワード設定2 パスワードを入力

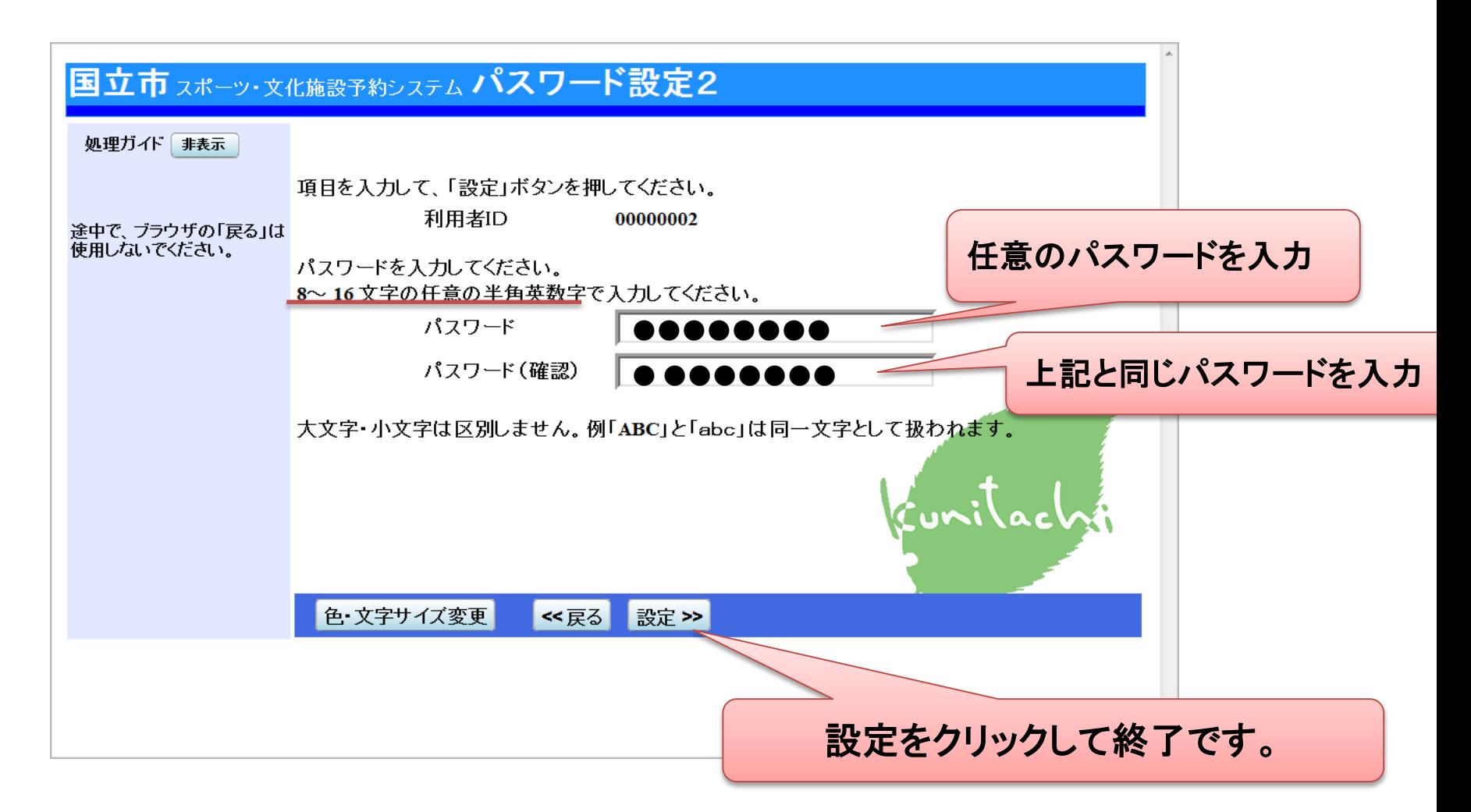

### 次回からはログイン画面より IDとパスワードを入力してログインします。

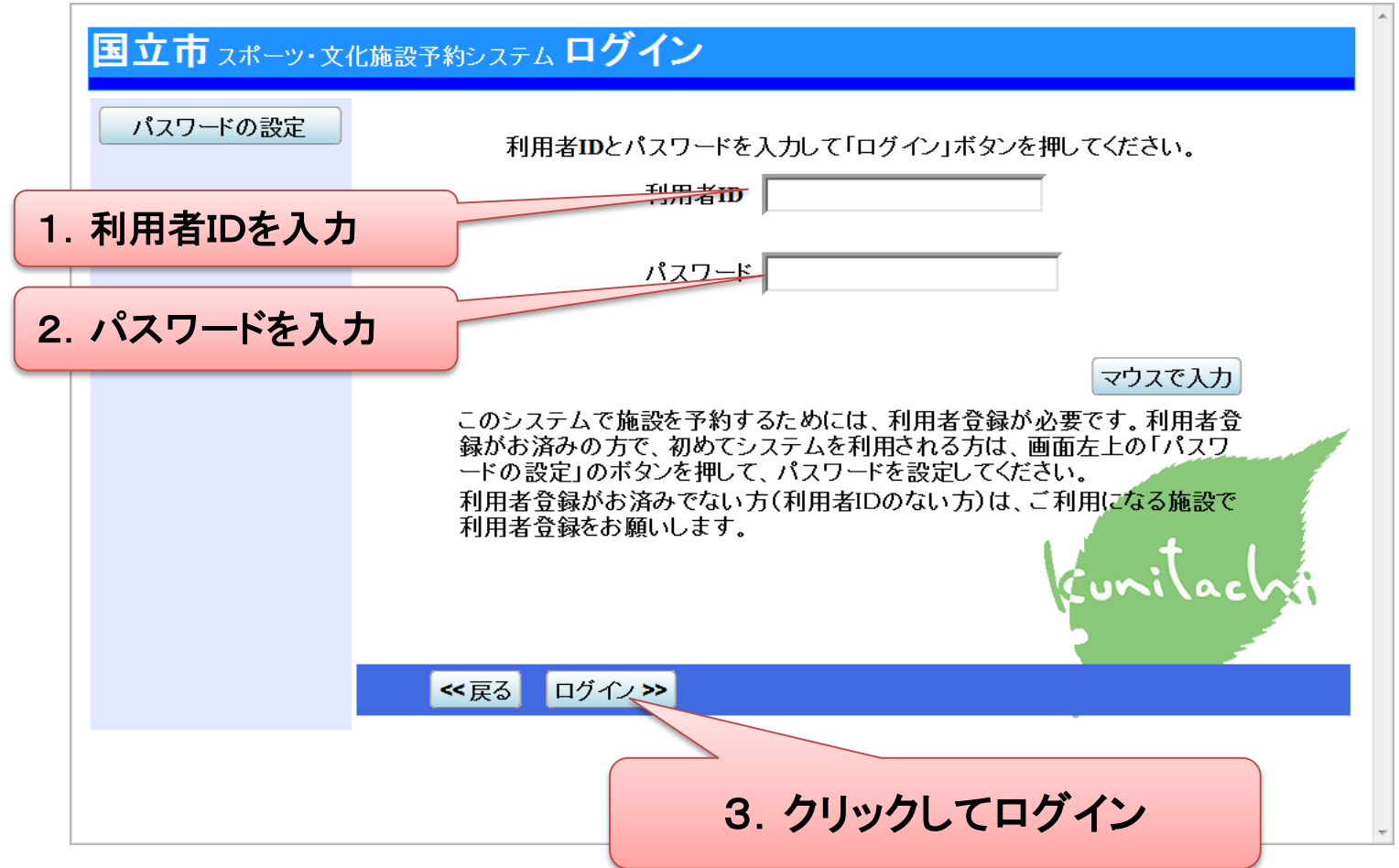

# 2.空き状況の確認

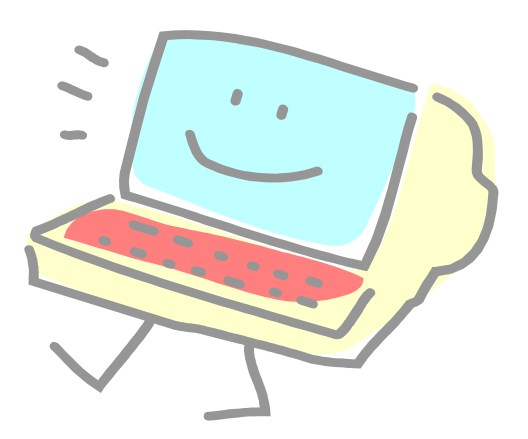

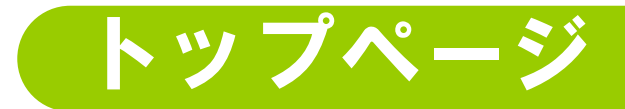

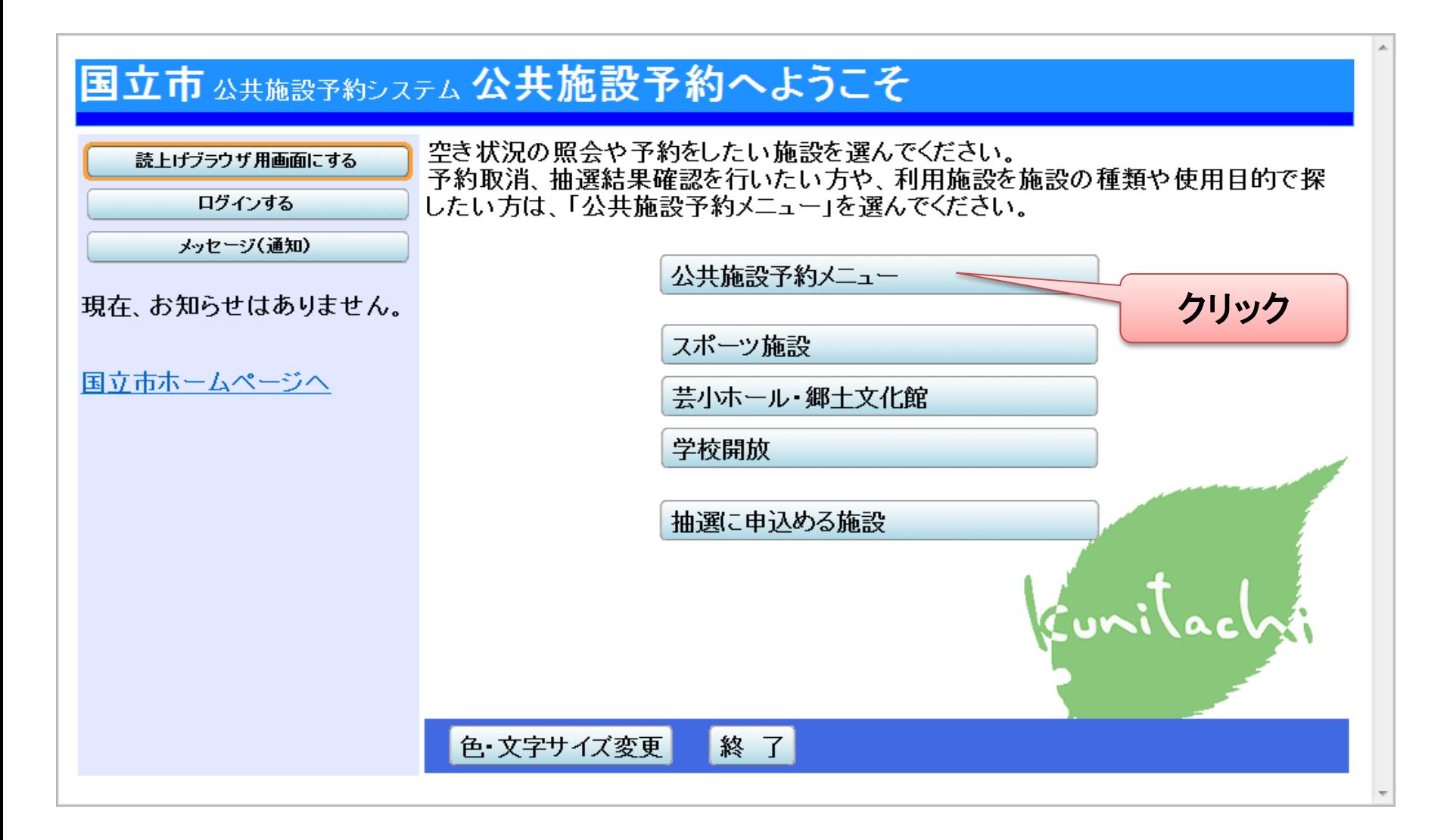

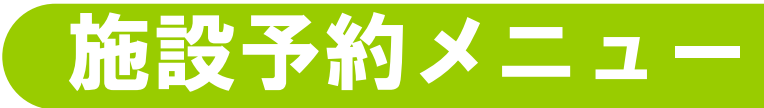

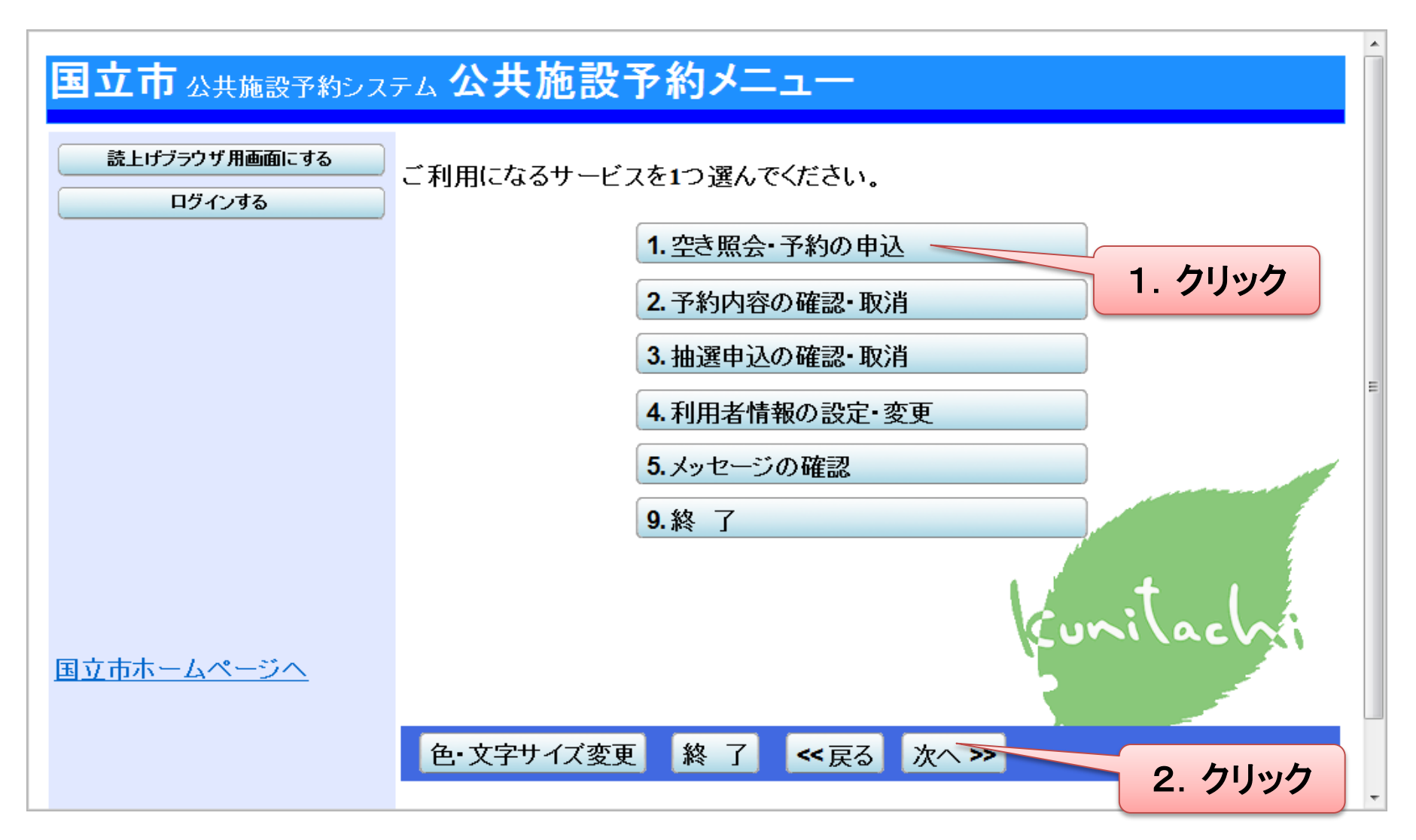

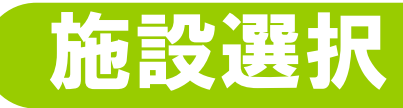

表示

### 国立市 スポーッ・メイヒ施設予約システム 空き照会・予約の申込 施設検索

空き状況の照会や予約をしたい施設を選んで「次へ」のボタンを押してください。 通知

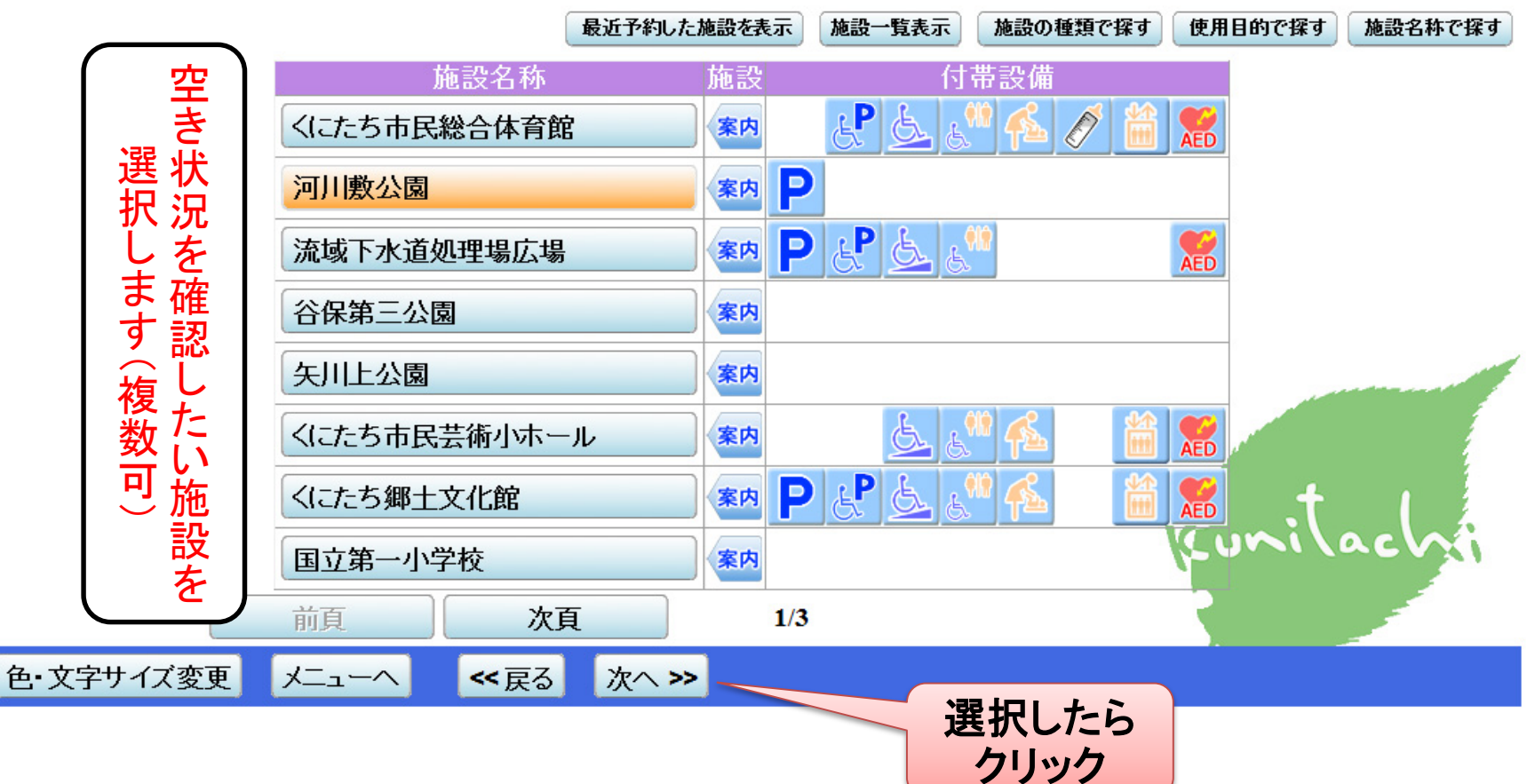

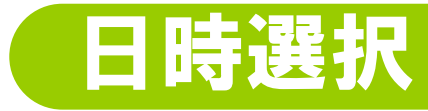

### 国立市スポーツ・文化施設予約システム空き照会・予約の申込日時選択

空き状況の照会や予約をしたい期間を指定して、「次へ」のボタンを押してください。 通知 表示形式にカレンダーを選んだ場合、表示期間と表示曜日は無効です。 表示

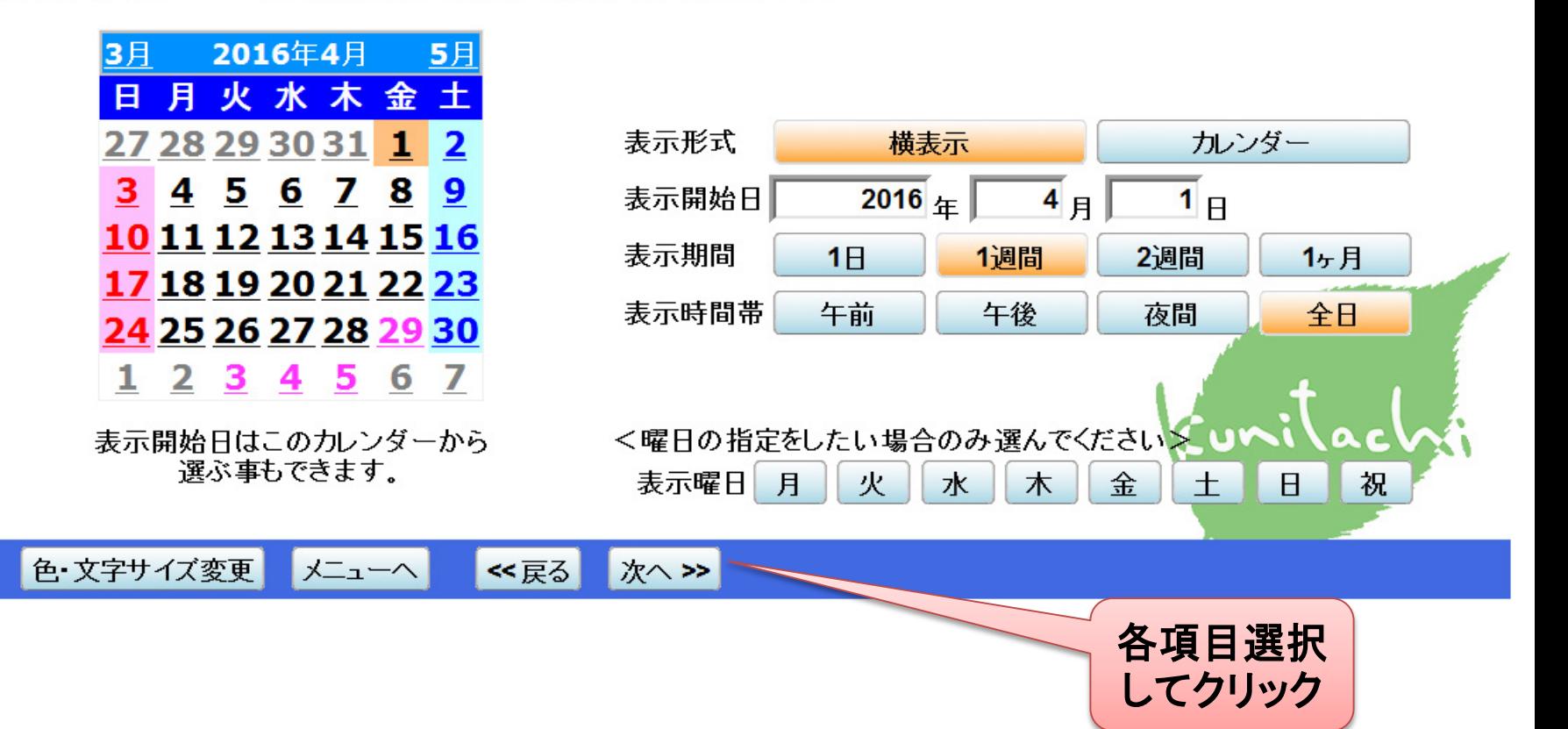

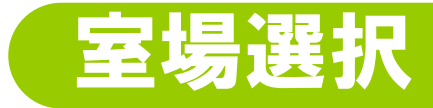

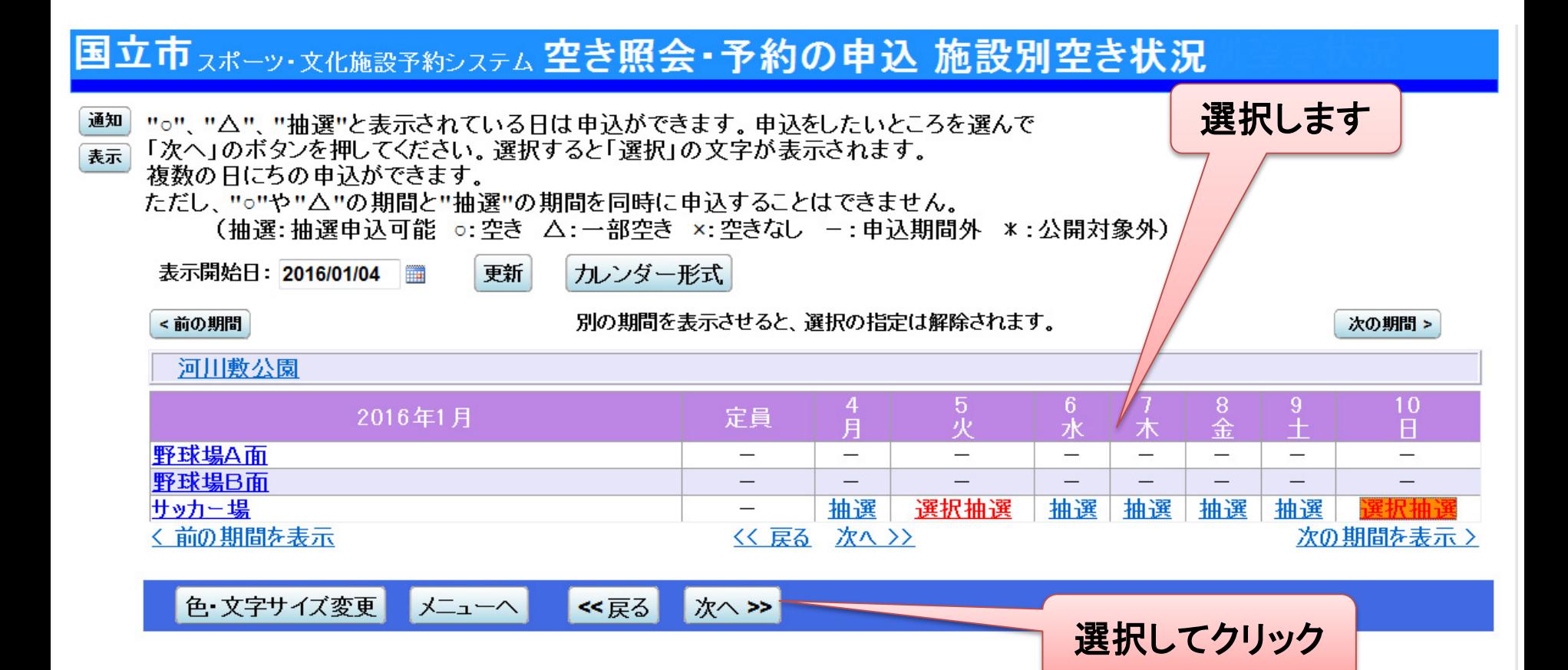

### 時間帯選択

#### 国立市 スポーツ・文化施設予約システム 空き照会・予約の申込 時間帯別空き状況

複数の時間帯の申込ができます。申込をしたいところを選んで 通知 「次へ」のボタンを押してください。選択すると「選択」の文字が表示されます。 表示 空きの時間帯でも予約が完了するまでの間に他の利用者に予約される場合があります。 (抽選:抽選申込可能 ○:空きあり △:用途によっては使用可能 ×:空きなし −:申込対象外) 括弧の中は現在の「抽選申込数」です。

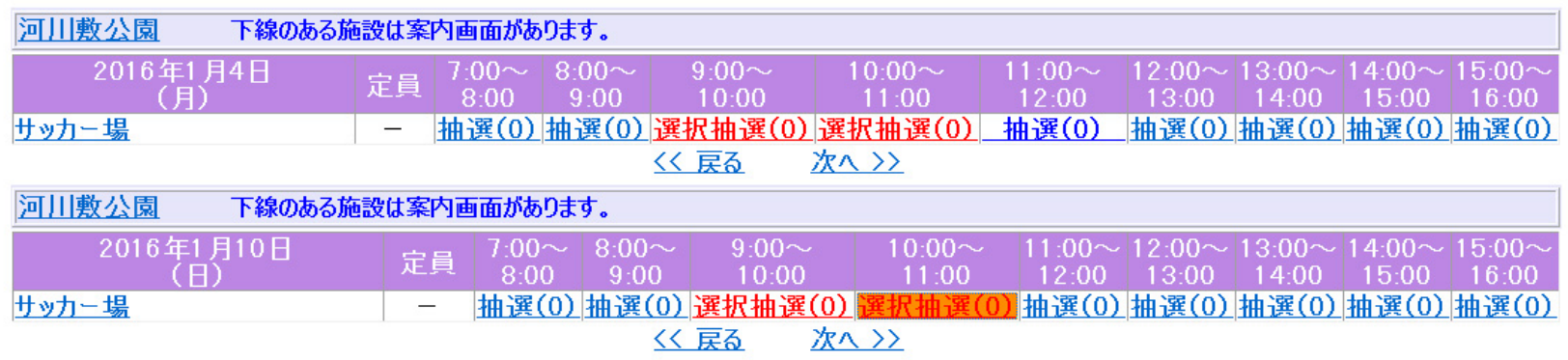

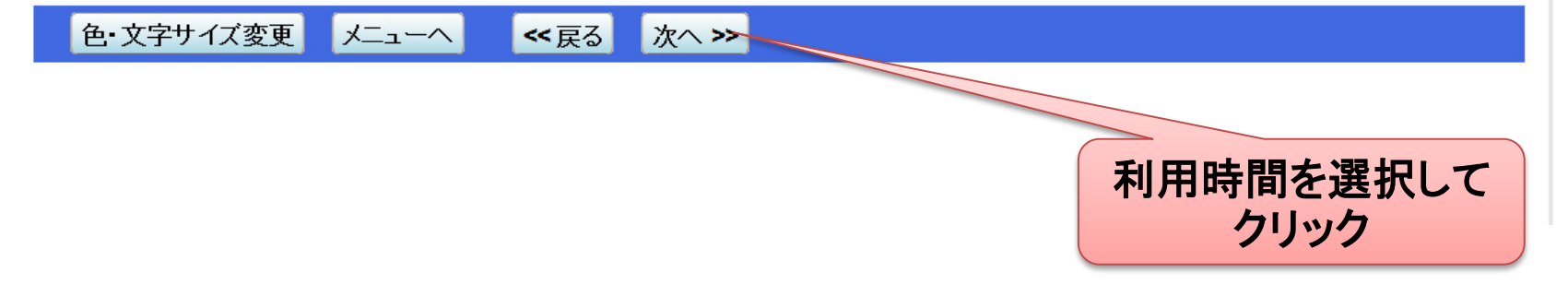

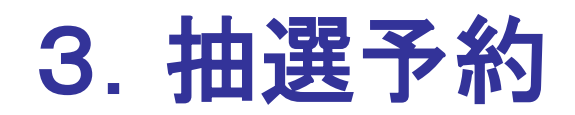

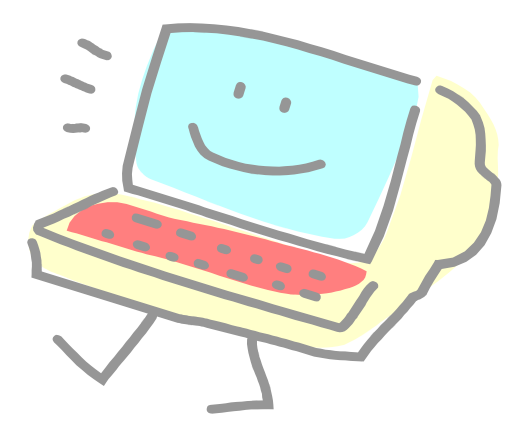

### <抽選予約>優先順位指定

### 国立市 スポーツ・文化施設予約システム 抽選申込の優先順位指定

優先順位を指定する抽選申込の一覧です。 抽選を行うグループ内で抽選申込の優先順位を1から連番で指定してください。

#### 公園施設サッカー市内団体 受付締切: 2015/11/10 22:00

通知

表示

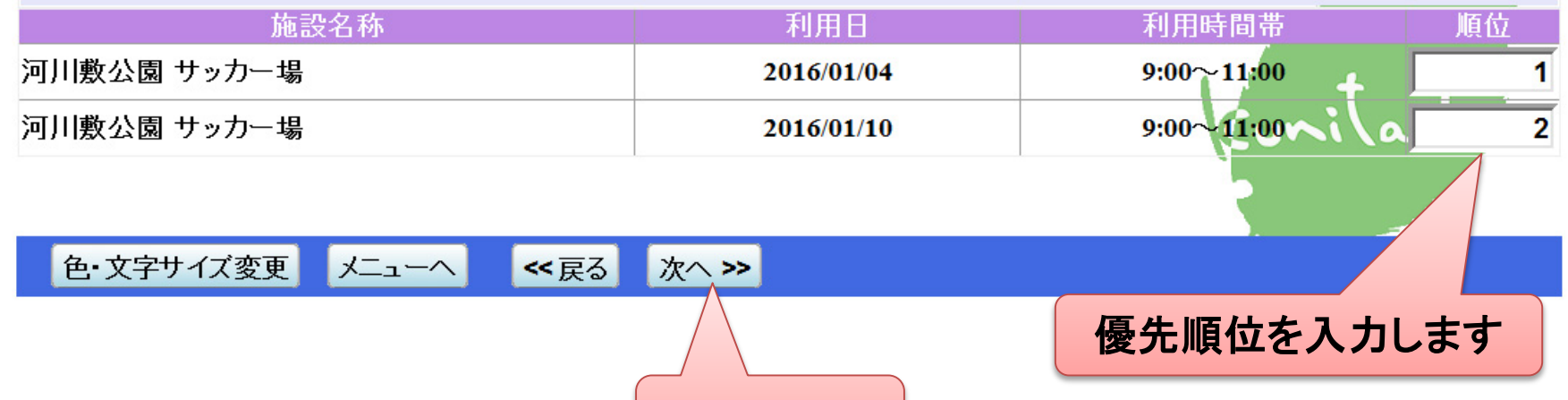

クリック

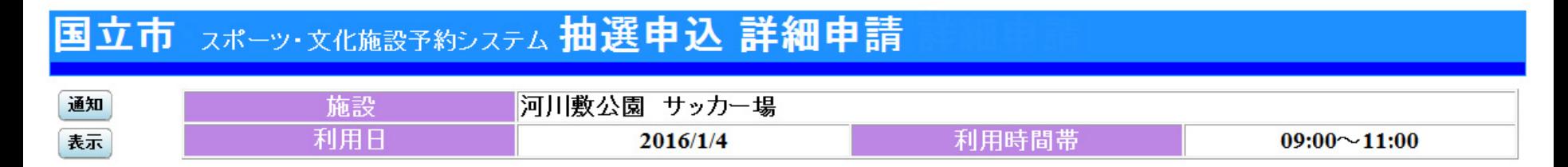

#### 以下の詳細申請項目を全て申請して、「確定」ボタンを押してください。

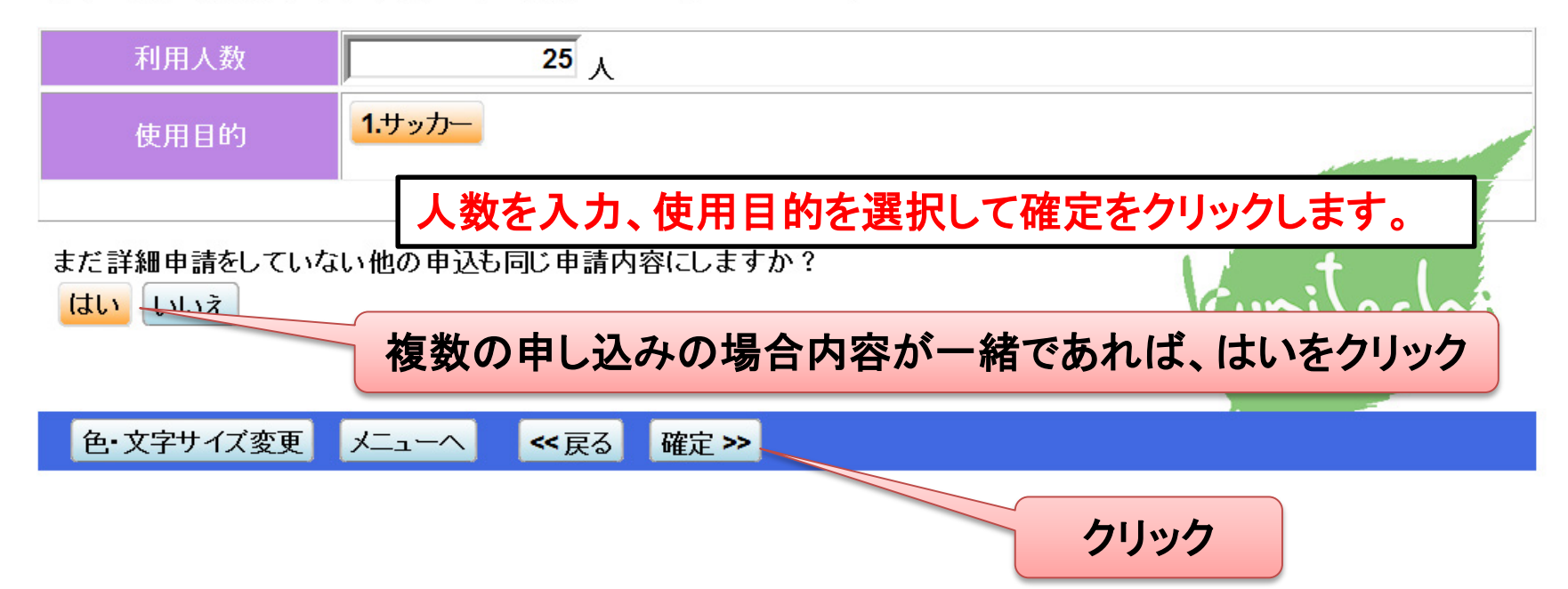

### <抽選予約>内容確認

### 国立市 スポーツ・文化施設予約システム 抽選申込 内容確認

#### 抽選申込内容の確認 通知

表示

申込内容を確認して、よろしければ「申込」ボタンを押してください。

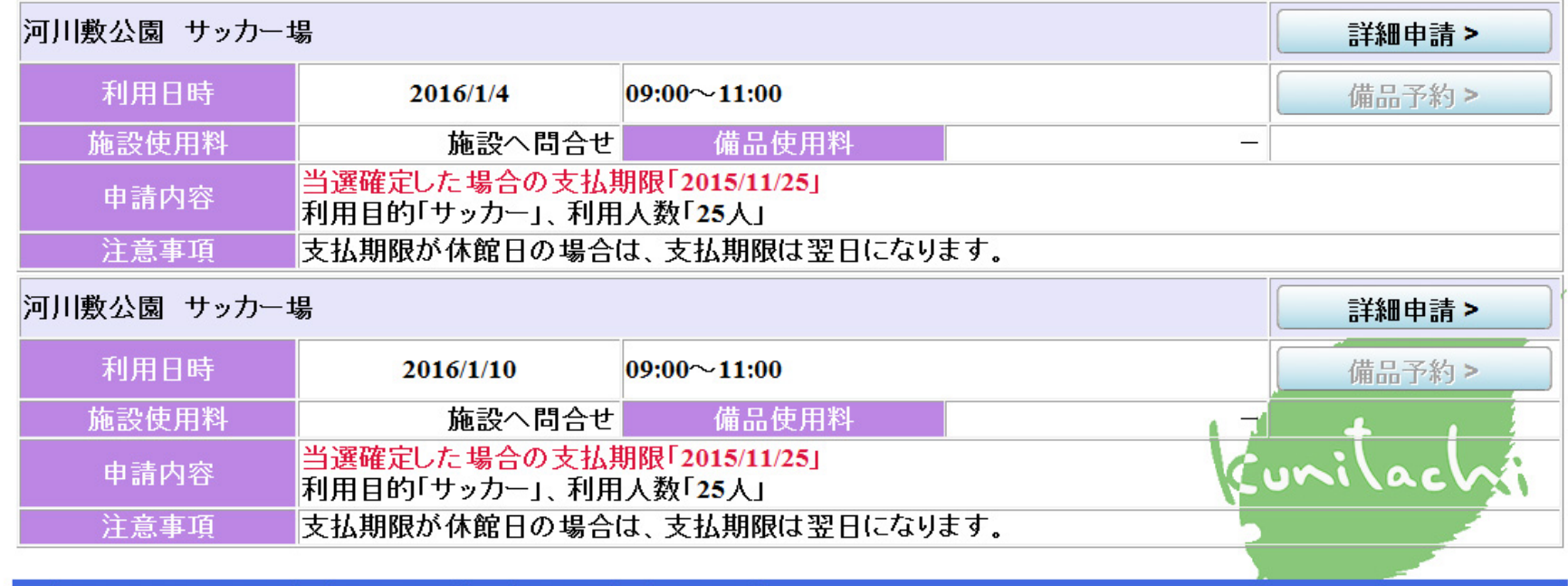

申込>>

色・文字サイズ変更

メニューへ ≪戻る

### 内容を確認して申込みをクリックして終了となります。

# 4.抽選方法について

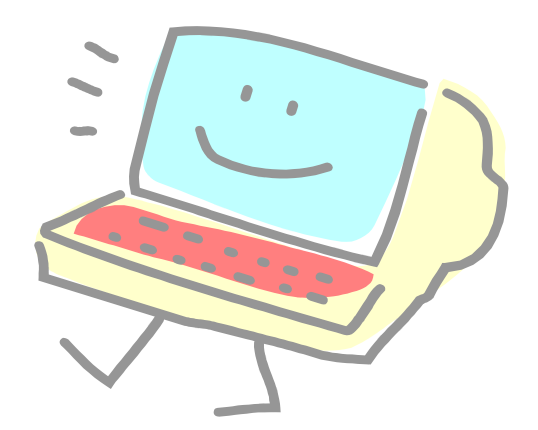

### <抽選予約>抽選方法について 申込み状況

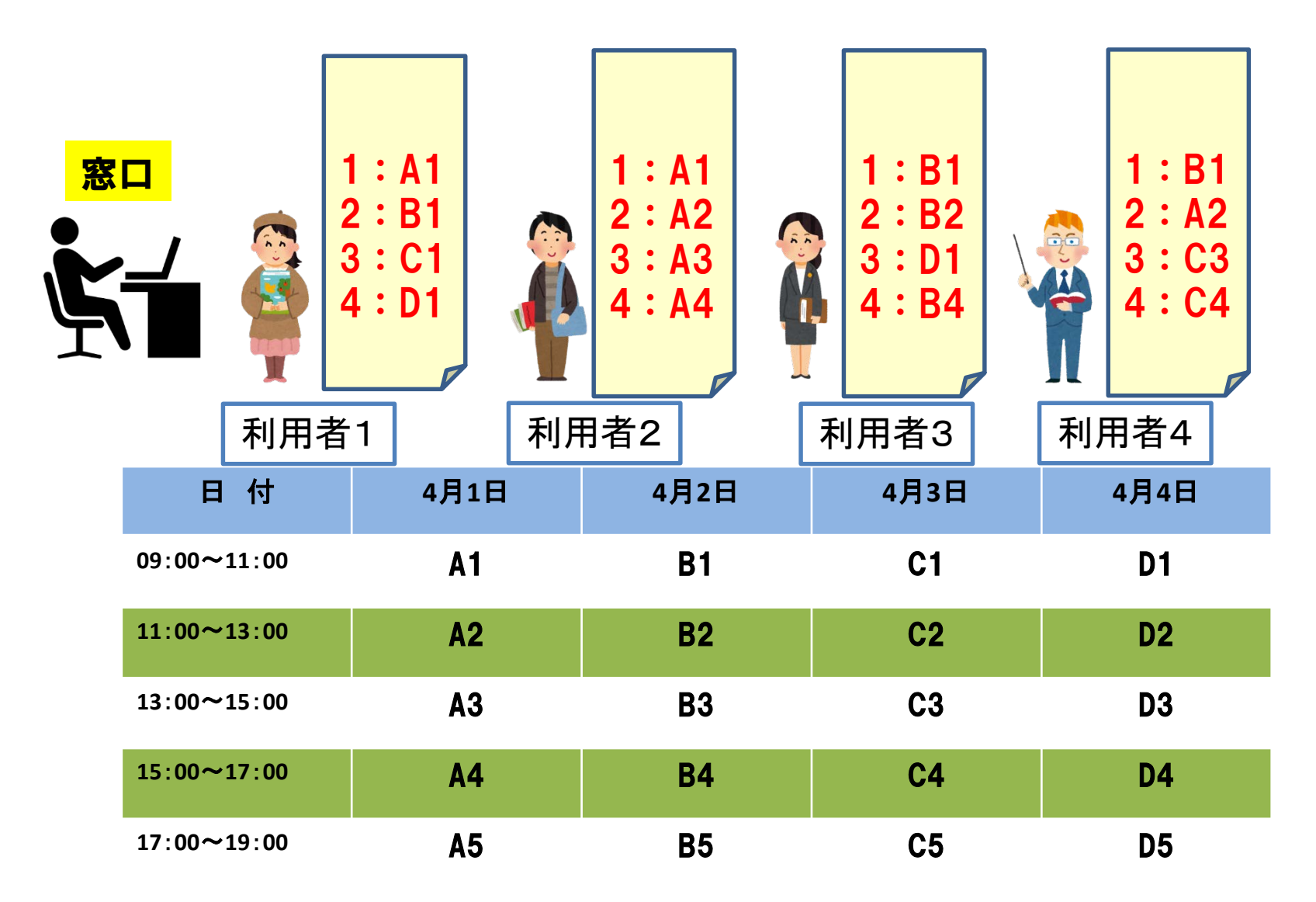

# <抽選予約>抽選方法について 抽選結果第1巡目

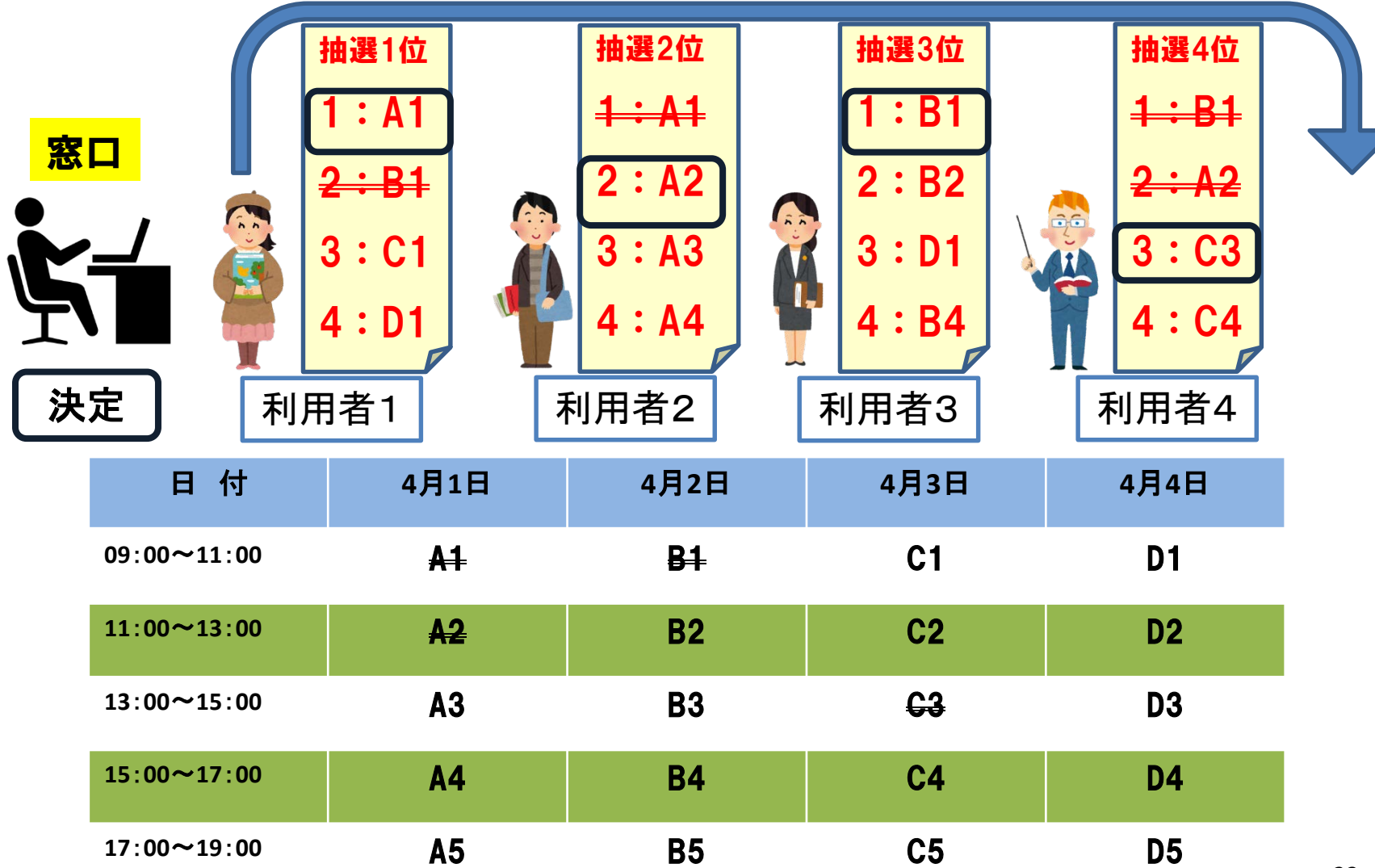

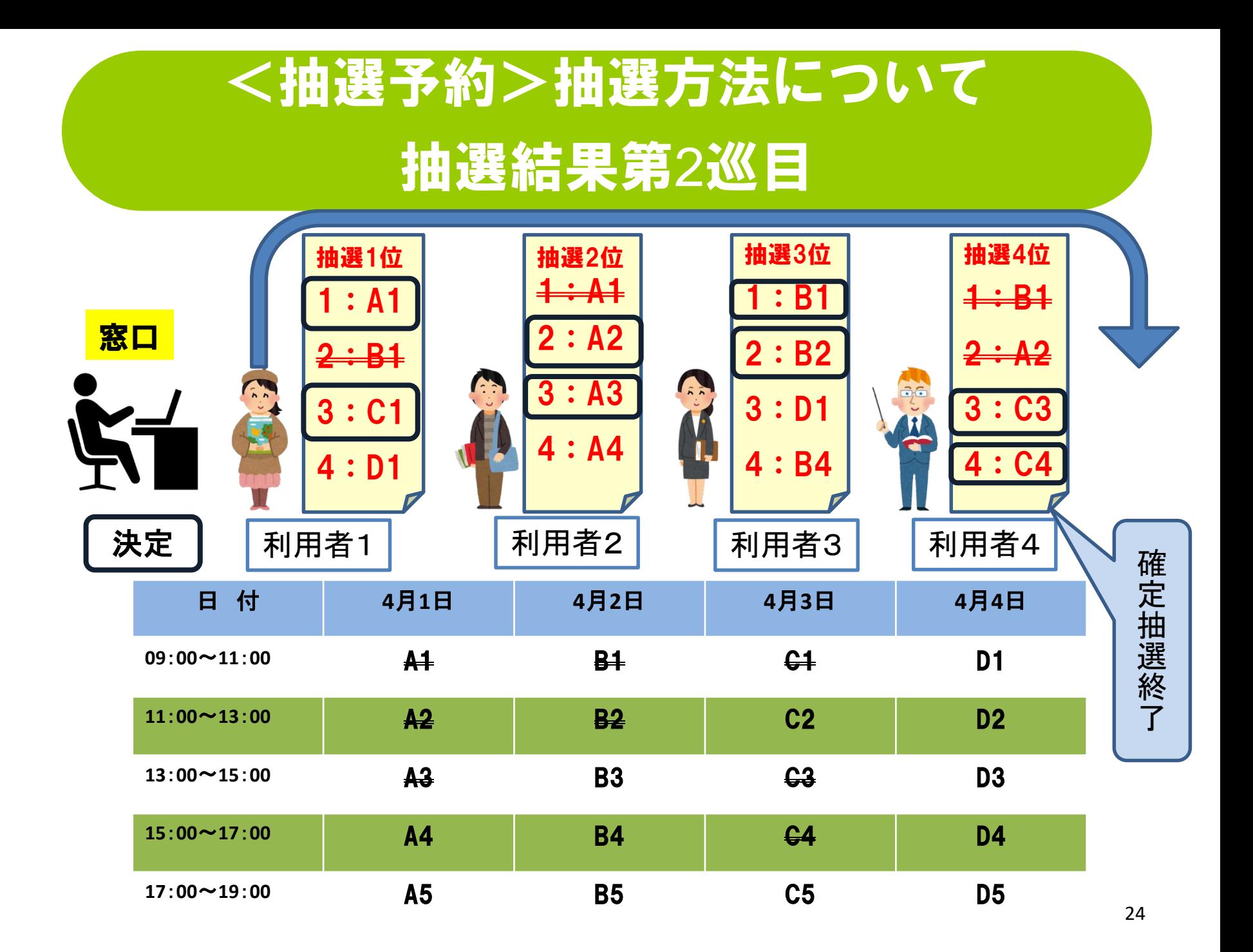

### <抽選予約>抽選方法について

### 抽選結果第3巡目

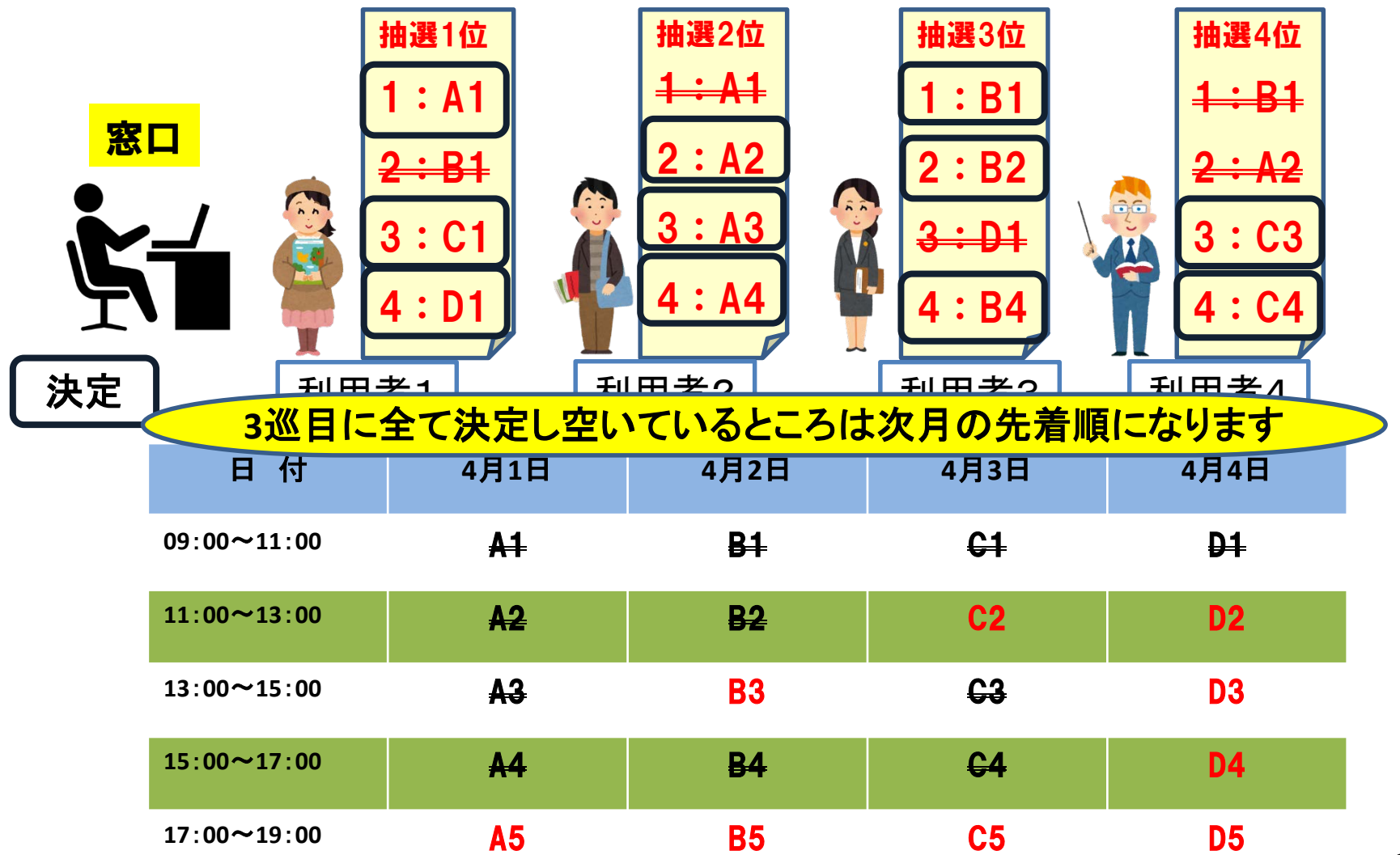

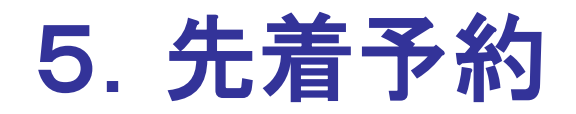

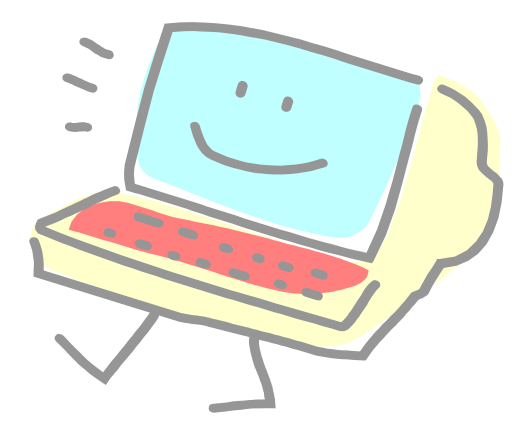

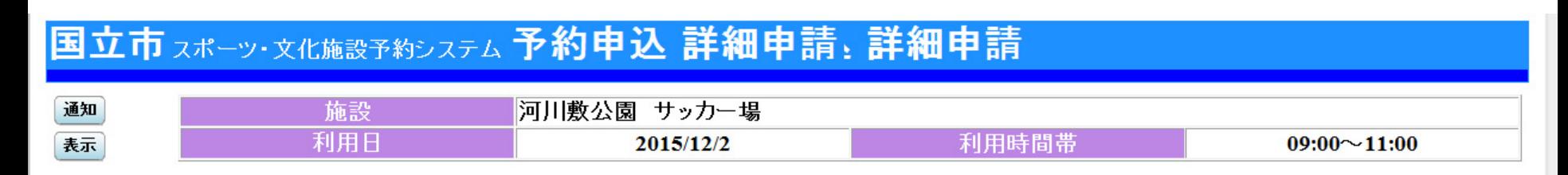

#### 以下の詳細申請項目を全て申請して、「確定」ボタンを押してください。

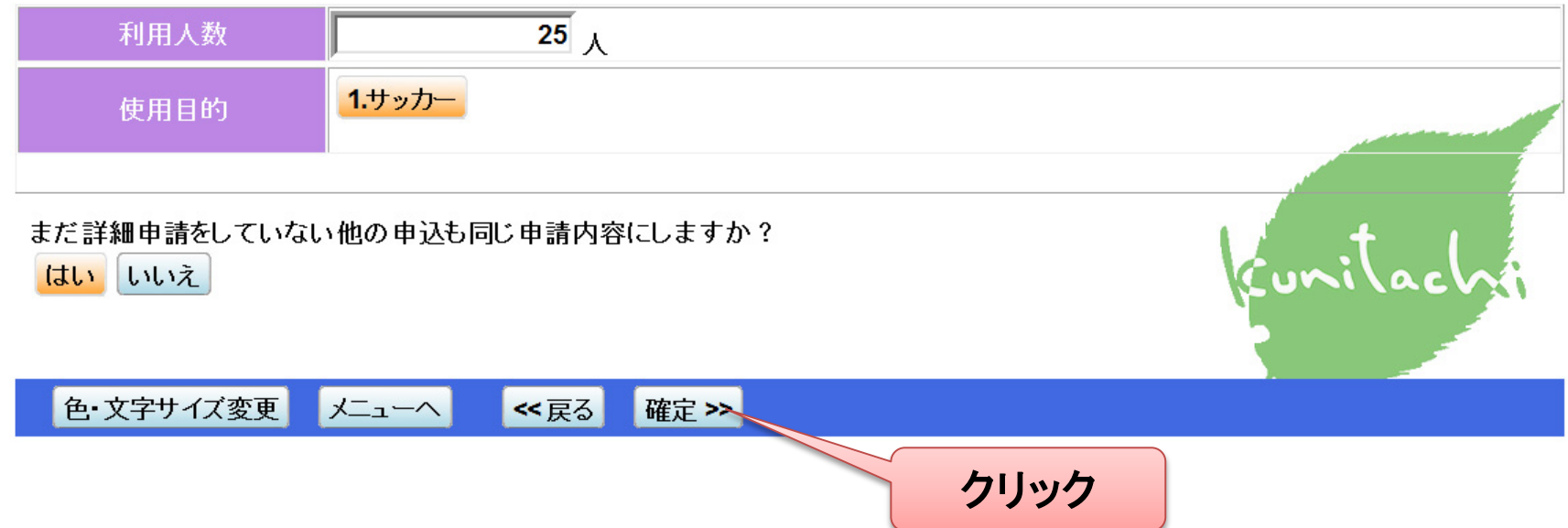

### <先着予約>内容確認

### 国立市 スポーツ・文化施設予約システム 予約申込 内容確認: 内容確認

#### 予約申込内容の確認

通知 表示

申込内容を確認して、よろしければ「申込」ボタンを押してください。

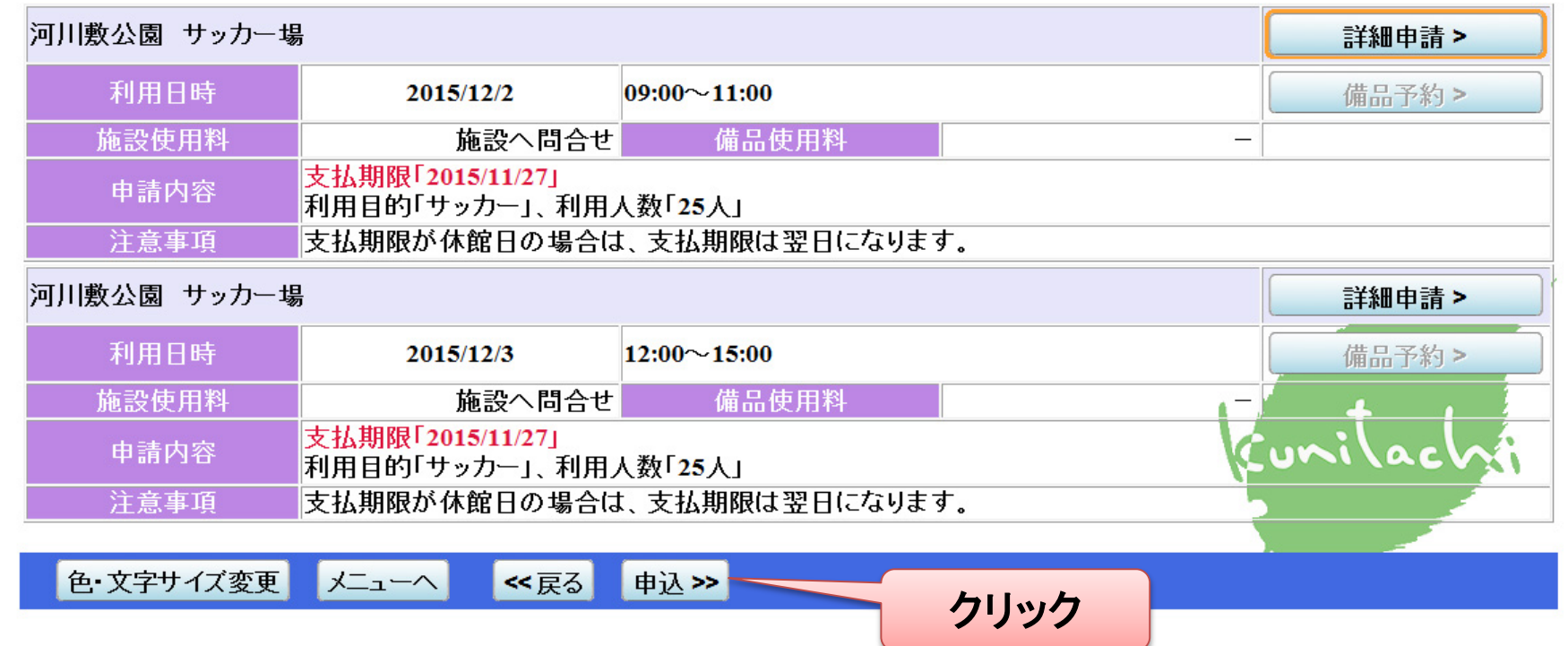

### <先着予約>仮予約完了

#### 国立市 スポーツ・文化施設予約システム 予約申込 完了

#### 予約申込の完了

通知 表示

#### 申込を受付けました。

仮予約として受付けている施設がありますので、ご注意ください。

河川敷公園 サッカー場 備品予約> 利用日時 仮予約 2015/12/2  $09:00 \sim 11:00$ 施設使用料 備品使用料 施設へ問合せ 支払期限「2015/11/27」 申請内容 利用目的「サッカー」、利用人数「25人」 注意事項 支払期限が休館日の場合は、支払期限は翌日になります。 河川敷公園 サッカー場 備品予約> 利用日時 仮予約  $12:00 \sim 15:00$ 2015/12/3 施設へ問合せ 備品使用料 施設使用料 支払期限「2015/11/27」 申請内容 |利用目的「サッカー」、利用人数「25人」 注意事項 支払期限が休館日の場合は、支払期限は翌日になります。 <u>tumi</u> 合計 施設へ問合せ

色·文字サイズ変更

メニューへ戻る

29

印刷

# 6.利用申請について

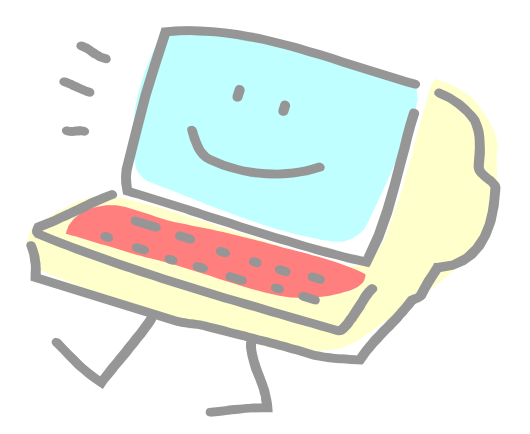

### 利用申請について

- 抽選及び先着の仮予約が終了したら、抽選申込の場合は、11日から25日 の間、先着での申し込みは2週間以内に総合体育館の窓口にて利用申請及 び料金の支払いをお願いいたします。(支払期日が休館日の場合は次の日 まで)
- 利用申請には、窓口にて利用者カードを必ず提示をして下さい。
- カードの利用者IDにより、利用申請書を打ち出します。(複数の予約があり キャンセルがある場合はその時にお知らせください)
- 申請書の内容を確認していただき間違いが無ければ署名欄にフルネームで サインして利用料金と一緒に提出して下さい。
- 利用承認書(許可書)をお渡しします。

以上で、利用申請は終了となります。

利用申請が出来るのは、総合体育館窓口のみとなります。 申請可能時間は、AM9:00からPM8:00までです。